## **How to Set Up Non-15 Week Classes**

This guide is intended only for scheduling non-15 week classes (Fall or Spring) in department owned rooms. General Assignment (GA) classrooms cannot be requested for sections that do not last the full length of the term.

For Fall and Spring classes, only one session option is available with the instruction dates for the given term. This document describes how to edit a class section that will meet for only a portion of the full term.

For a detailed description of every field on the pages referenced in this document, see the "Scheduling and Maintaining Classes" reference guide at [http://sisproject.berkeley.edu/team/training.](http://sisproject.berkeley.edu/team/training)

At any point in this process, work can be saved by clicking  $\Box$  save on the bottom left of the screen. For a brief moment, a "Saved" notification will appear in the upper right when saving is complete.

1. From the **Main Menu**, navigate Main Menu  $\div$ to: Berke **CAL Components** Ō Advanced Search **Curriculum Management** > Self Service **Co Schedule of Classes** >  $\overline{\phantom{a}}$ Course Catalog Curriculum Manageme Schedule of Classes Ħ Class Search **Maintain Schedule of Classes.**E Menu Set Up HRMS Schedule New Course **Combined Sections** My Favorites Set Up SACR Maintain Schedule of Classes<sub>(m)</sub> CAL Componer H **Dynamic Dates Morklist Self Service Schedule Class Meetings** Facility and Event Inform Reporting Tools Curriculum Mar Adjust Class Associations E Instructor/Advisor Inform PeopleTools Set Up HRMS Ħ Update Sections of a Class My Personalizations Set Up SACR E Class Event Table My Dictionary Worklist 首 Print Class Schedule Reporting Tools

PeopleTool:

- 2. Under **Search Criteria**, use the look up table  $(Q)$  or enter the **Term**, **Subject Area**, and **Catalog Nbr** of the class you would like to edit.
- 3. Click **Search**.

The **Basic Data** page for the class will appear next.

**NOTE:** If a list of classes appears below the **Search** button, click the link for the intended class to get to the **Basic Data** page.

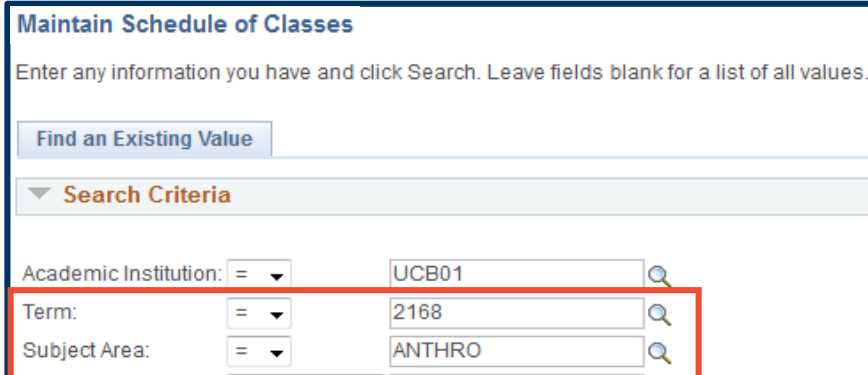

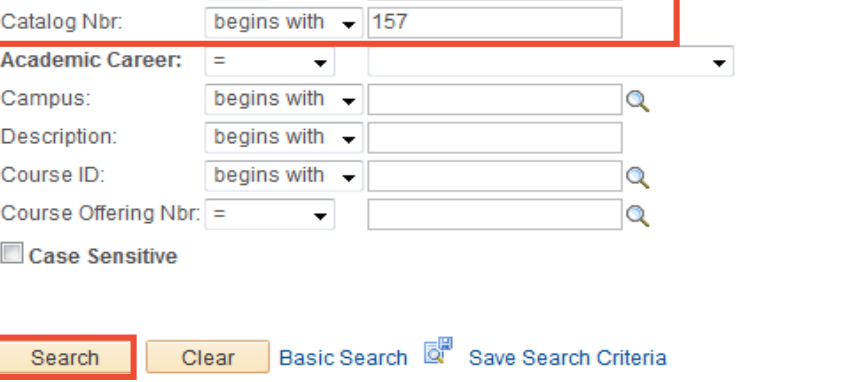

4. On the **Basic Data** page, if needed, use the arrows to navigate to the class section you wish to edit.

> **NOTE:** Order is important! Do not change the **Start/End Date** on this page yet. Follow the order of instructions listed below.

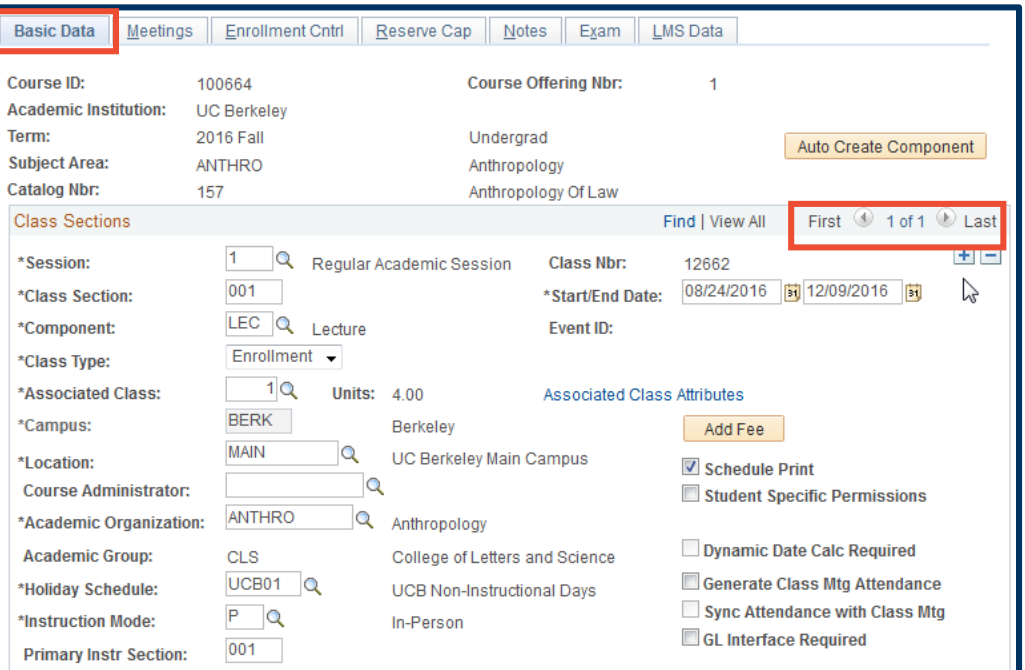

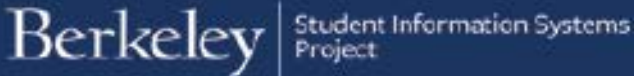

- 5. Select the **Meetings** tab.
- 6. GA classrooms cannot be requested if the section does not last the full length of the term.
	- **NOTE:** If **REQGA** had previously been entered in the **Facility ID** field, replace it with a department owned room.

If the specific department owned room is not yet known, remove **REQGA** and leave the **Facility ID** blank.

- 7. Change the **Start/End Date** to reflect the start and end dates of the class section.
- 8. Now, return to the **Basic Data**

Basic Data Enrollment Cntrl | Reserve Cap | Notes | Exam **Meetings** 

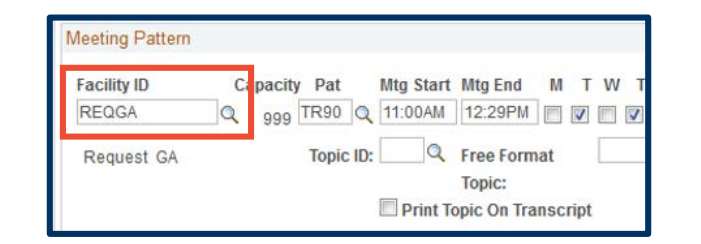

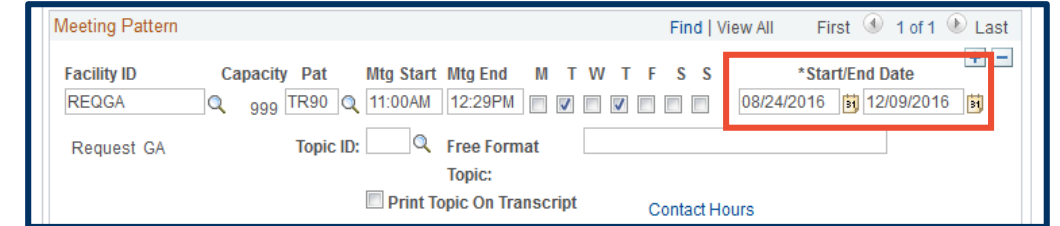

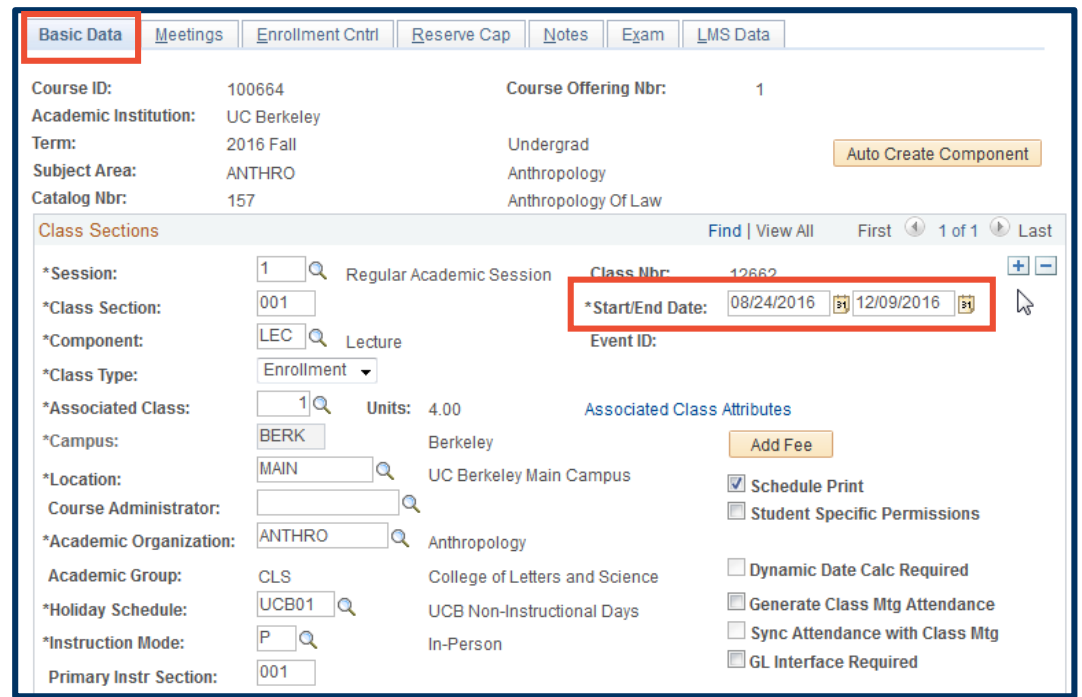

tab and change the **Start/End Date** there.

> The **Start/End Date** fields will need to be edited for every section of the non-15 week class.